# COM 102 OBJECT ORIENTED PROGRAMMING

LAB 0 - Basic Setup

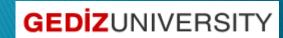

#### **General Information**

Lab Instructor: Res.Asst. Arzum Karataş

Office: D-227

Office hours: Monday : 10.00-11.00

Monday : 11.00-12.00

- Email: <u>arzum.karatas@gediz.edu.tr</u>
- Lab Website: http://arzumkaratas.weebly.com/com102\_2016.html
- For any general questions about the course, use my Office Hours or send me an email for having an appointment beyond office hours!

### General Information(cont.)

Lab Assistant: Res.Asst. Feyza GALİP

Office: D-227

▶ Office hours: Friday : 14.00–15.00

Friday : 15.00-16.00

Email: feyza.galip@gediz.edu.tr

# Agenda

- Objectives
- How to install Java Software Development Kit
- Introduction to Eclipse
- Examples
- Q&A

# Agenda

- Objectives
- How to install Java Software Development Kit
- Introduction to Eclipse
- Examples
- Q&A

# Objectives

- Installing Java SE Development Kit
- Installing Eclipse
- Introducing development environment
- Warm-up with some examples

# Agenda

- Objectives
- How to install Java Software Development Kit
- Introduction to Eclipse
- Examples
- Q&A

### How to install Java SDK

- Java SDK(or JDK) is an application created by Sun Microsystems to create and modify Java programs.
- It is the first step where to start programming in Java.
- At the labs ...
  - It's already installed.
- At home ...

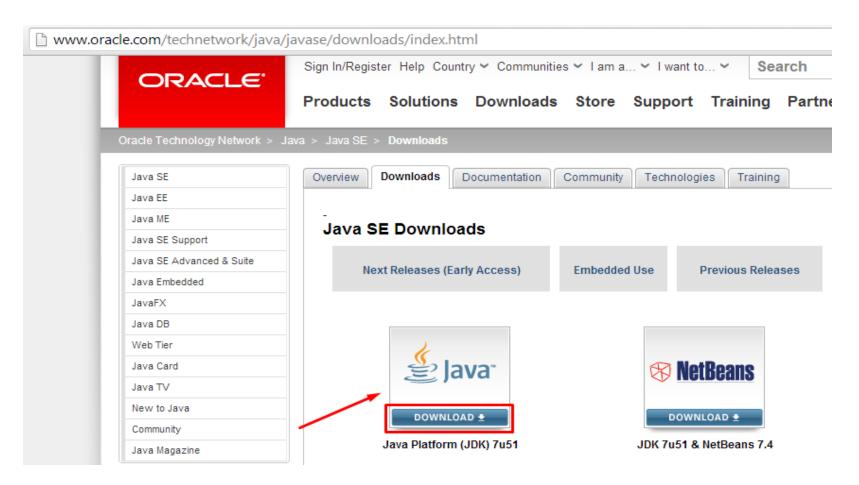

Download Java JDK 7 from the link

http://www.oracle.com/technetwork/java/javase/downloads/index.html

Choose Accept Licence Agreement

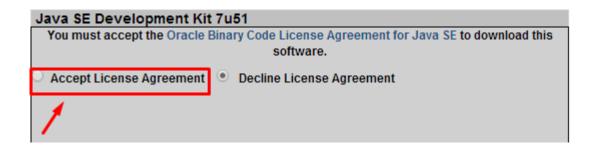

Download the appropriate JDK version according to your OS.

|             |           | ar .         |                |     |
|-------------|-----------|--------------|----------------|-----|
| Windows x86 | 123.64 MB | 💆 jdk-7u51-  | windows-i586.e | exe |
| Windows x64 | 125.46 MB | 💆 jdk-7u51-ı | windows-x64.ex | (e  |

After downloading ...

- Double click on the app downloaded.
- Click Next button for starting the Installation

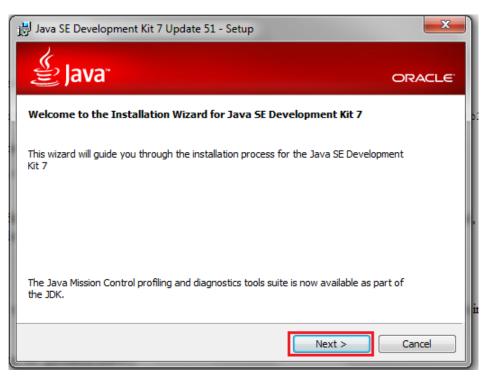

Click Next button ...

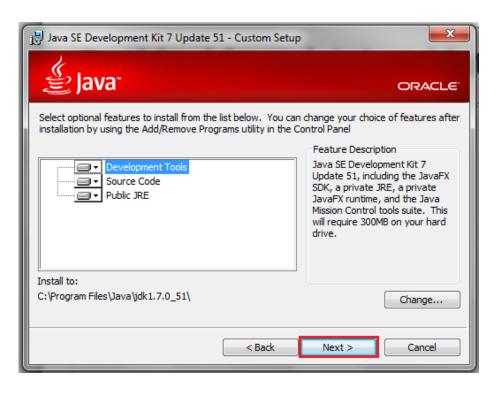

After installation of the JDK, open run by clicking Start > Run.

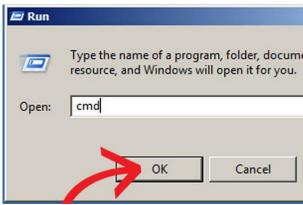

Then run «cmd» on click «OK»

```
C:\Windows\system32\cmd.exe
Microsoft Windows [Version 6.1.7600]
Copyright (c) 2009 Microsoft Corporation.
C:\Users\arzum.karatas>
```

After focusing the window, type "javac" and press enter. If the prompt returns something along the lines of: "javac' is not recognized as an internal or external command, operable program or batch file«

```
C:\\javac
'javac is not recognized as an internal or external command,
operable program or batch file.
```

To solve this problem ...

Open the properties of "My Computer" by either right-clicking the icon on the desktop or right-clicking Start > My Computer. When the pop up menu opens, scroll to the bottom and select "Properties".

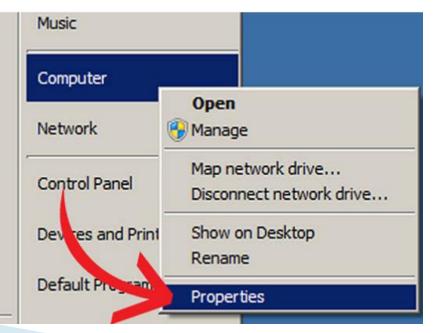

This should open a window named "System Properties". Click on the "Advanced" tab and then click "Environment Variables".

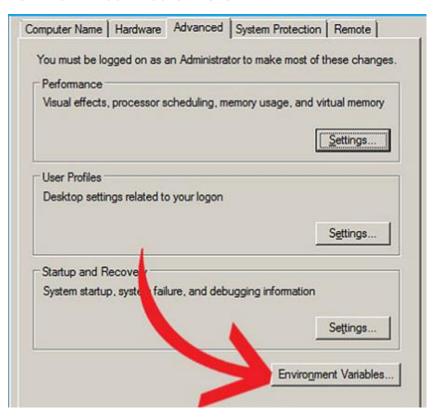

Next, another window opens with a lot of confusing sentences and letters. Double-click on the "Path" variable on either of the option boxes. It is recommended to edit the variable in the box "User variables for (your username)".

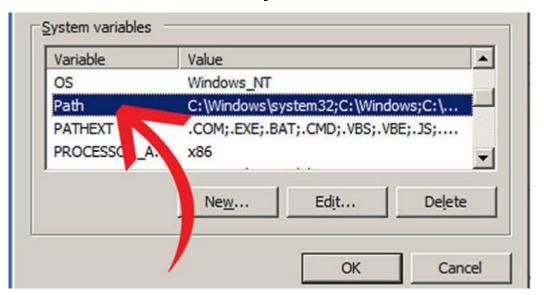

Once the variable is opened, a text box in yet another window appears. Careful not to delete anything in this box. At the end of the text box, add a semi-colon if there is not one already, and add "C:\Program

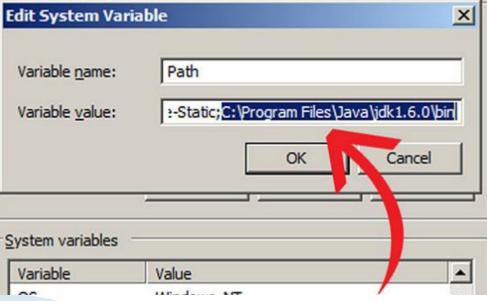

Click "Apply" and "OK" to all the windows you have just opened.

Open the command prompt again, and then write «javac» again.

```
C:\Windows\syste 32\cmd.exe
C:\>javac
Usage: javac <u__ions> <su
where possible op ions incl
                             ce files>
                               Generate all debugging info
                               enerate no debugging info
  -g:none
  -g:{lines,vars,source}
                              Generate only some debugging info
                              Generate no warnings
  -verbose
                              Output messages about what the com
  -deprecation
                              Output source locations where depr
                              Specify where to find user class f
  -classpath <path>
on processors
  -cp (path)
                              Specify where to find user class f
on processors
  -sourcepath <path>
                              Specify where to find input source
  -bootclasspath <path>
                              Override location of bootstrap cla
  -extdirs (dirs)
                              Override location of installed ext
  -endorseddirs <dirs>
                              Override location of endorsed stan
  -proc:{none,only}
                              Control whether annotation process
  -processor <class1>[.<class2>.<class3>...]Names of the annota
  run; bypasses default discovery process
```

- See the java version
- From command line write «java –version»

```
C:\Users\arzum.karatas)java -version
java version "1.7.0_45"
Java(TM) SE Runtime Environment (build 1.7.0_45-b18)
Java HotSpot(TM) Client VM (build 24.45-b08, mixed mode, sharing)
C:\Users\arzum.karatas>
```

```
Sample.java
public class Sample {
  public static void main (String[] args) {
     System.out.println("\n\n Congratulations! Your
     Java Installation worked!\n");
```

http://pastebin.com/x7t9NNUf

- Verifying Your Java Installation
  - Open a DOS Command window
  - use the 'cd' command to go to the directory where Sample.java is located.

```
C:\Users\arzum.karatas>cd Desktop
```

Compile java file to generate bytecode

```
C:\Users\arzum.karatas\Desktop)<mark>javac Sample.java</mark>
```

Run java file compiled and obtain output

```
C:\Users\arzum.karatas\Desktop>java Sample

Congratulations! Your Java Installation worked!

Output
```

# Agenda

- Objectives
- How to install Java Software Development Kit
- Introduction to Eclipse
- Examples
- Q&A

# Introduction to Eclipse

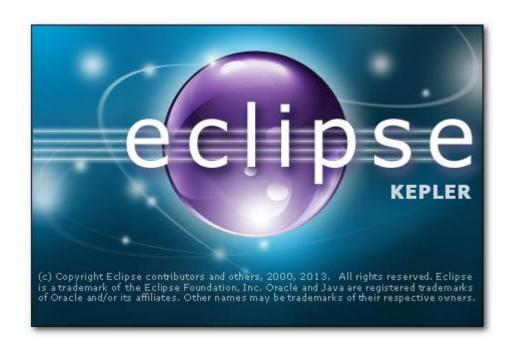

#### **Getting Eclipse**

- At the labs...
  - It's already installed
- At home...
  - Download the latest version at:

http://www.eclipse.org/

- Installation is very simple
   Just unpack the downloaded package
- Running Eclipse
   Then click eclipse.exe (under Windows)

#### Launching Eclipse

After clicking the eclipse.exe, you should see the following splash screen...

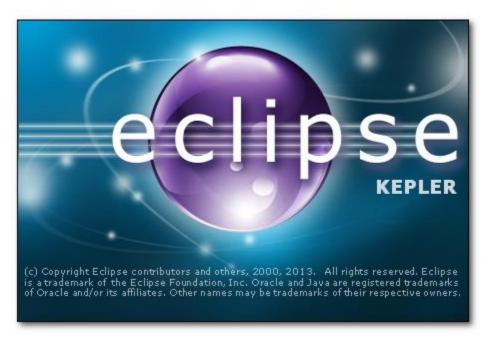

#### Selecting Workspace

- In Eclipse, all of your code will live under a workspace
- A workspace is nothing more than a location where we will store our source code and where Eclipse will write out our preferences

Choose a location where you want to store your files, then click

OK

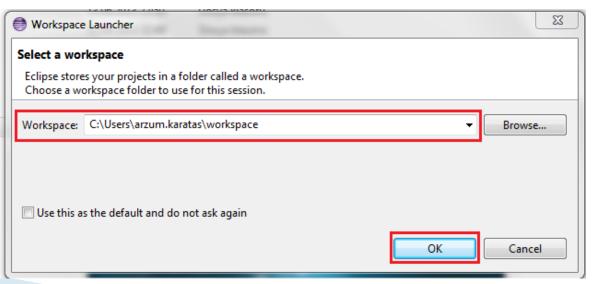

Eclipse IDE Components

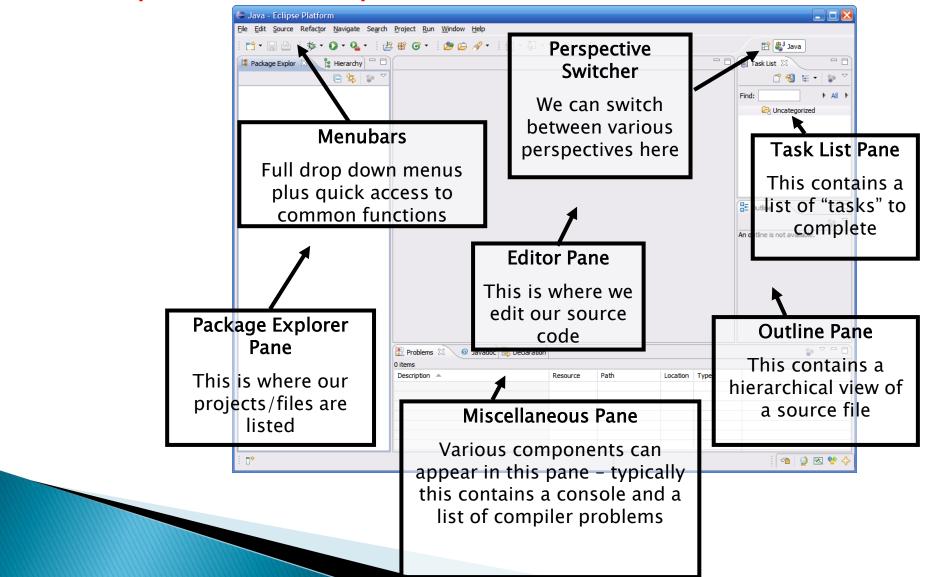

Creating a New Project

All code in Eclipse needs to live under a project To create a project: File → New → Java Project

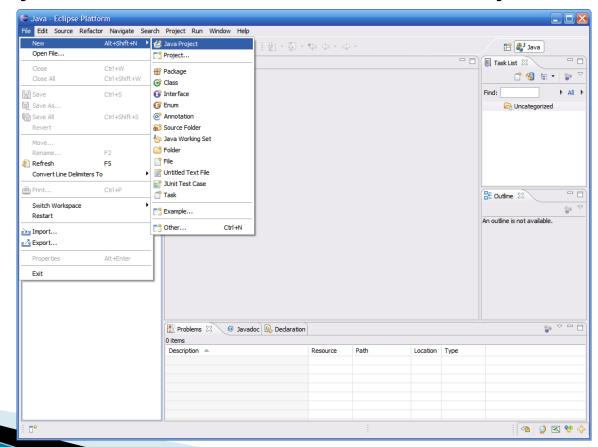

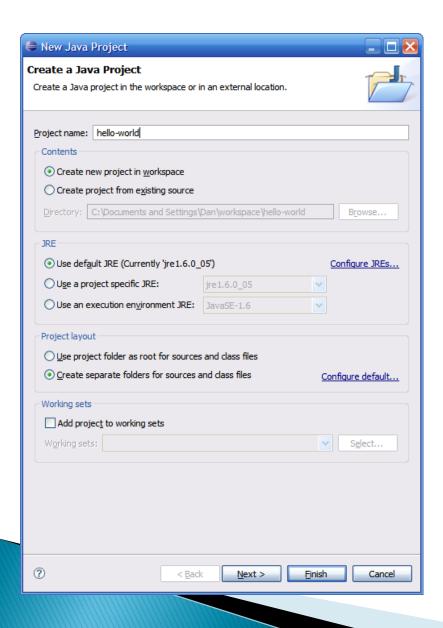

# Creating a New Project (cont.)

Enter a name for the project, then click Finish

The newly created project should then appear under the Package Explorer—

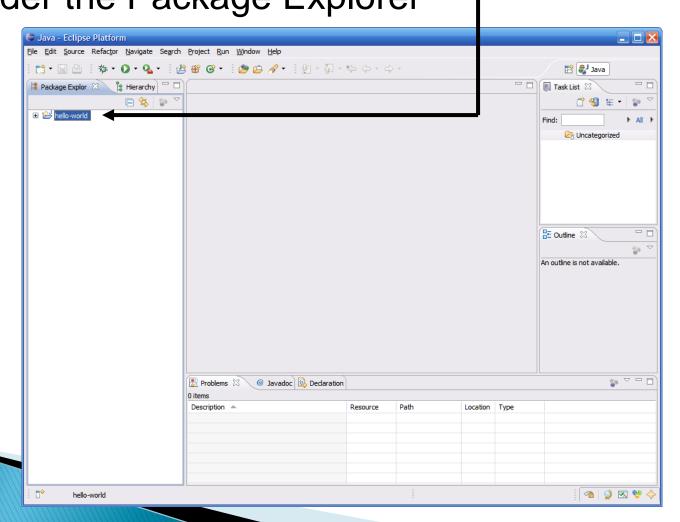

#### The src Folder

Eclipse automatically creates a folder to store your source code in called src——

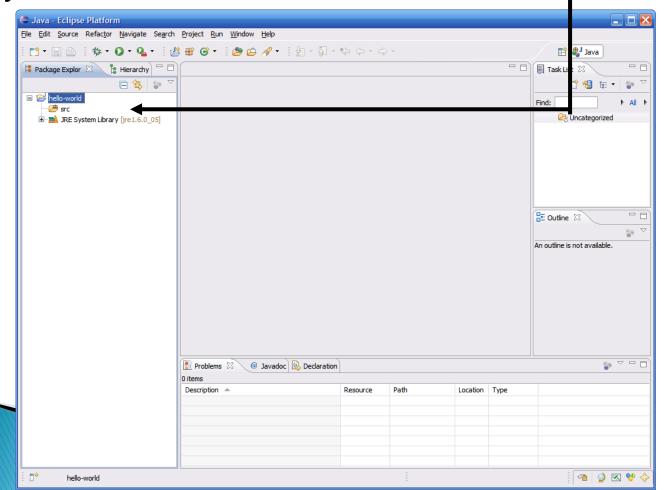

Creating a Class

To create a class, simply click on the New button,

then select Class

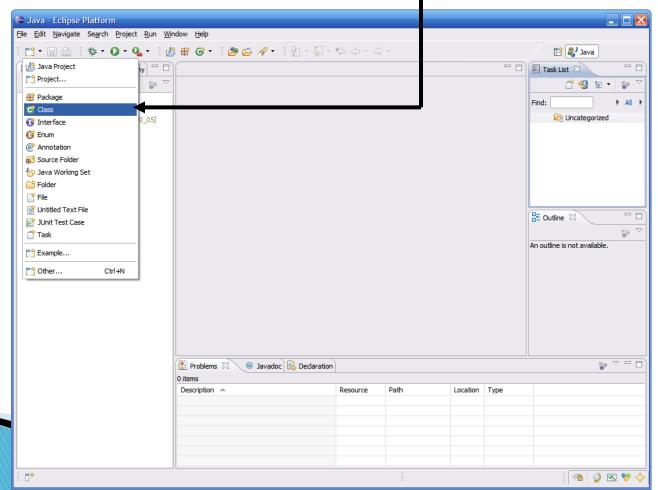

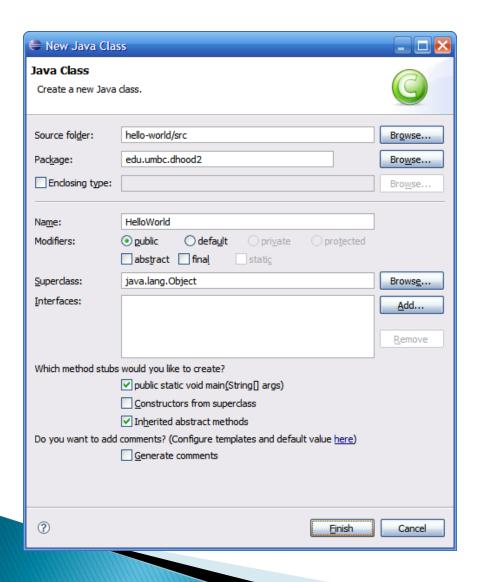

#### Creating a Class(cont.)

- This brings up the new class wizard
- From here you can specify the following...
  - Package
  - Class name
  - Superclass
  - Whether or not to include a main
  - Etc...
- Fill in necessary information then click
   Finish to continue

As you can see a number of things have now happened...

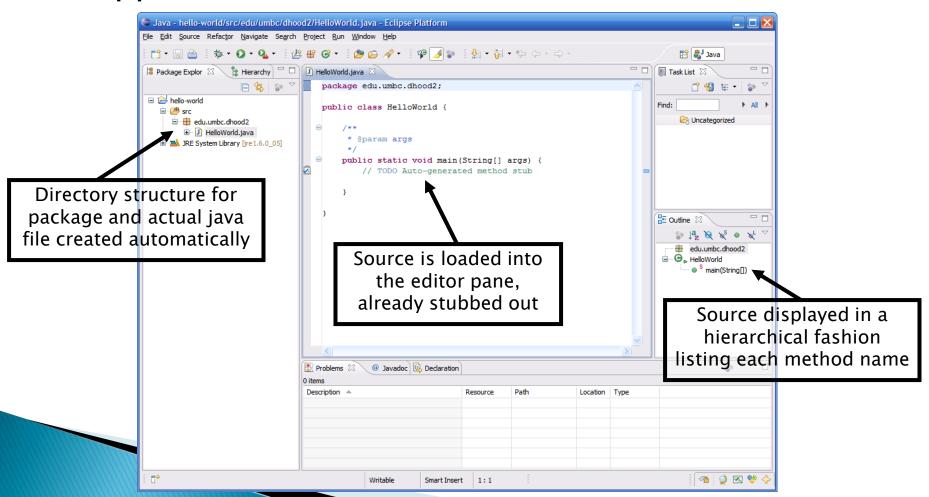

#### **Compiling Source Code**

- One huge feature of Eclipse is that it automatically compiles your code in the background
  - You no longer need to go to the command prompt and compile code directly
- This means that errors can be corrected when made
  - We all know that iterative development is the best approach to developing code, but going to shell to do a compile can interrupt the normal course of development
  - This prevents going to compile and being surprised with 100+ errors

### Running Code

An easy way to run code is to right click on the class and select Run As → Java Application

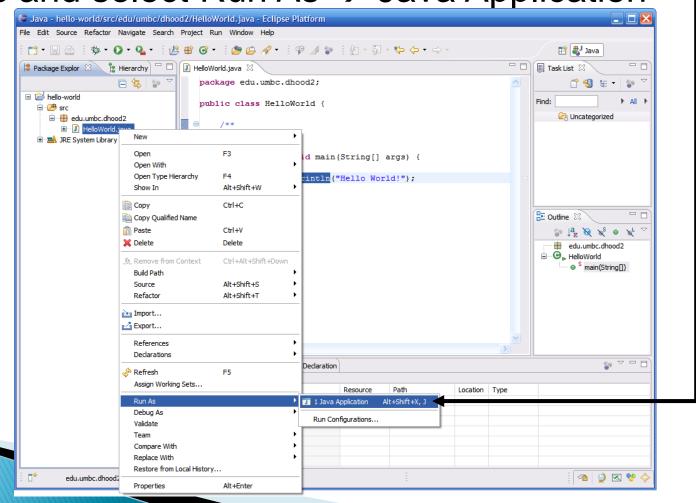

#### Running Code (continued)

▶ The output of running the code can be seen in the Console tab in the bottom pane ——

```
Java - hello-world/src/edu/umbc/dhood2/HelloWorld.java - Eclipse Platform 🖨
File Edit Source Refactor Navigate Search Project Run Window Help
 😭 🐉 Ja
Package Explor 🛭 🖁 Hierarchy 📅 🗖 🚺 HelloWorld.java 🗵
                                   package edu.umbc.dhood2;
 ► All ►
                                   public class HelloWorld {
   i ∰ src
                                                                                                         C Uncateg
     edu.umbc.dhood2
        HelloWorld.iava
                                        * @param args
   public static void main(String[] args) {
                                           System.out.println ("Hello World!");
                                                                                                     E Outline ⊠
                                                                                                        edu.umb.dhood2
                                                                                                      □ G HelloWo
                                                                                                           S mail (String[])
                                🛃 Problems 🌘 Javadoc 😥 Declaration 📮 Console 🛭
                               <terminated> HelloWorld [Java Application] C:\Program Files\Java\jre1.6.0 05\bin\javaw.exe (Aug 23, 2008 11:08:17 PM
                                                       Smart Insert
```

#### Running Code (continued)

An easy way to run code is to right click on the class

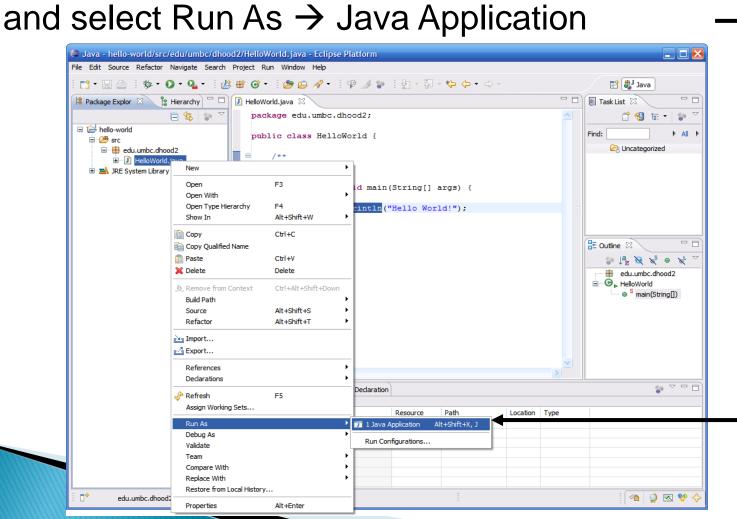

### Running Code (continued)

The output of running the code can be seen in the Console tab in the bottom pane —

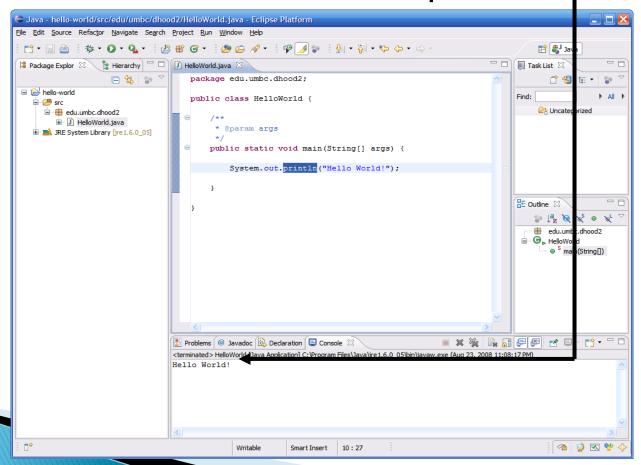

#### Re-Running Code

After you run the code a first time, you can re-run it just by selecting it from the run drop down menu

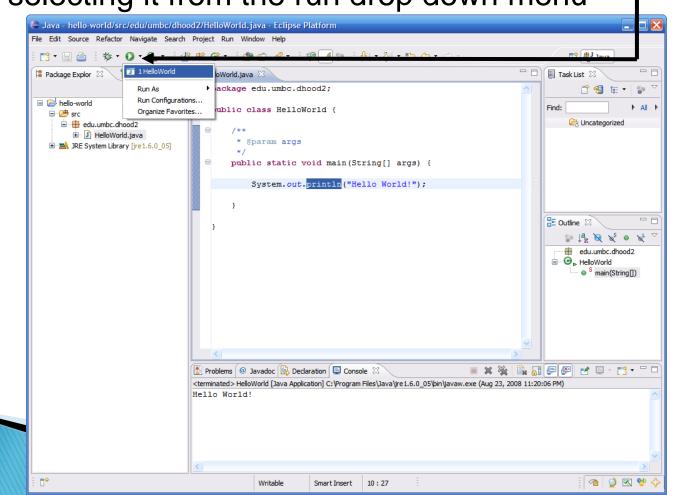

# Agenda

- Objectives
- How to install Java Software Development Kit
- Introduction to Eclipse
- Examples
- Q&A

## Example1: Swap Integers

Write a C program swapping two integers taken from the user, and then print out the result ...

Then, convert the source code into the Java.

## Example2: Find area of a circle

- Write a C code that calculates the area of a circle whose radius is taken from the user...
- Then, convert your C code into the Java.

## Example1: Swap Integers

#### Sample C code

```
#include <stdio.h>
void main(){
     int firstNumber, secondNumber, temp;
     printf("Enter value of the first integer: ");
      scanf("%d",&firstNumber);
     printf("Enter value of the secondNumber: ");
      scanf("%d", &secondNumber);
      temp = firstNumber; /* Value of firstNumber is stored in variable temp */
     firstNumber = secondNumber; /* Value of secondNumber is stored in variable firstNumber */
      secondNumber = temp; /* Value of temp(which contains initial value of firstNumber)
                                is stored in variable secondNumber*/
     printf("\nAfter swapping, value of firstNumber = %d\n", firstNumber);
     printf("After swapping, value of secondNumber = %d", secondNumber);
```

## Example2: Find area of a circle

Write a C code that calculates the area of a circle whose a length of a radius is taken from the user..

Then, convert your C code into the Java.

## Example 2: Find area of a circle

#### Sample Code

```
#include<stdio.h>
void main(){
    float radius, area;
    int temp;
    printf("Enter the Length of the radius: ");
    scanf("%f\n", &radius);
    area = 3.14*radius*radius;
    printf("\nArea of this circle : %2.2f", area);
```

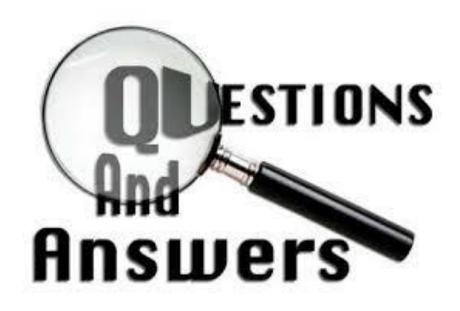

### Resources

- http://www.wikihow.com/Install-the-Java-Software-Development-Kit
- http://www.cs.stanford.edu/people/alee/cs51/pen v/installJava.html
- http://www.csee.umbc.edu/courses/undergraduat e/341/fall08/Lectures/Eclipse/intro-to-eclipse.ppt
- http://www.cs.bu.edu/~hwxi/academic/courses/C S112/Spring07/slides/EclipseIntroduction.ppt